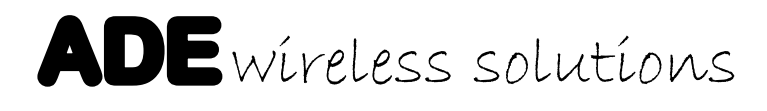

# Vista Pocket

- HANDBUCH -

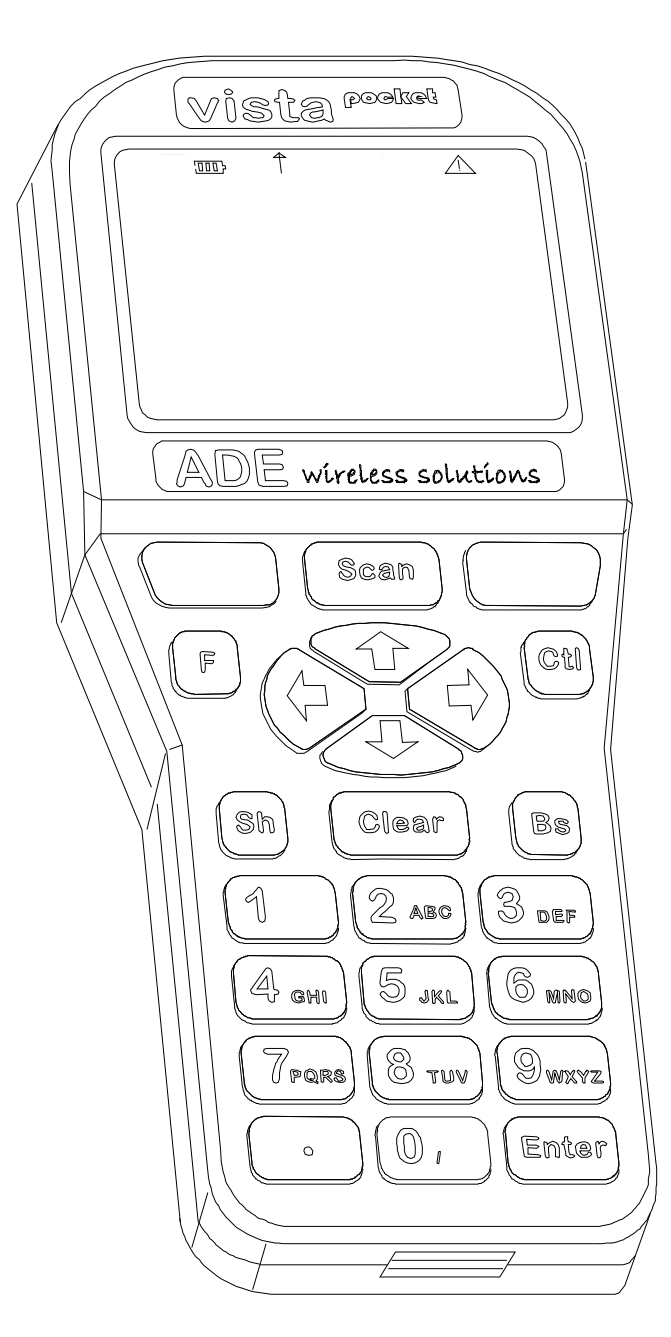

Handbuch bezieht sich auf Firmware-Versionen ab 050224 und FTConfig ab Version 1.28. © 2005, **ADE** wireless solutions Autor: Hergen Erhardt

#### **Inhalt:**

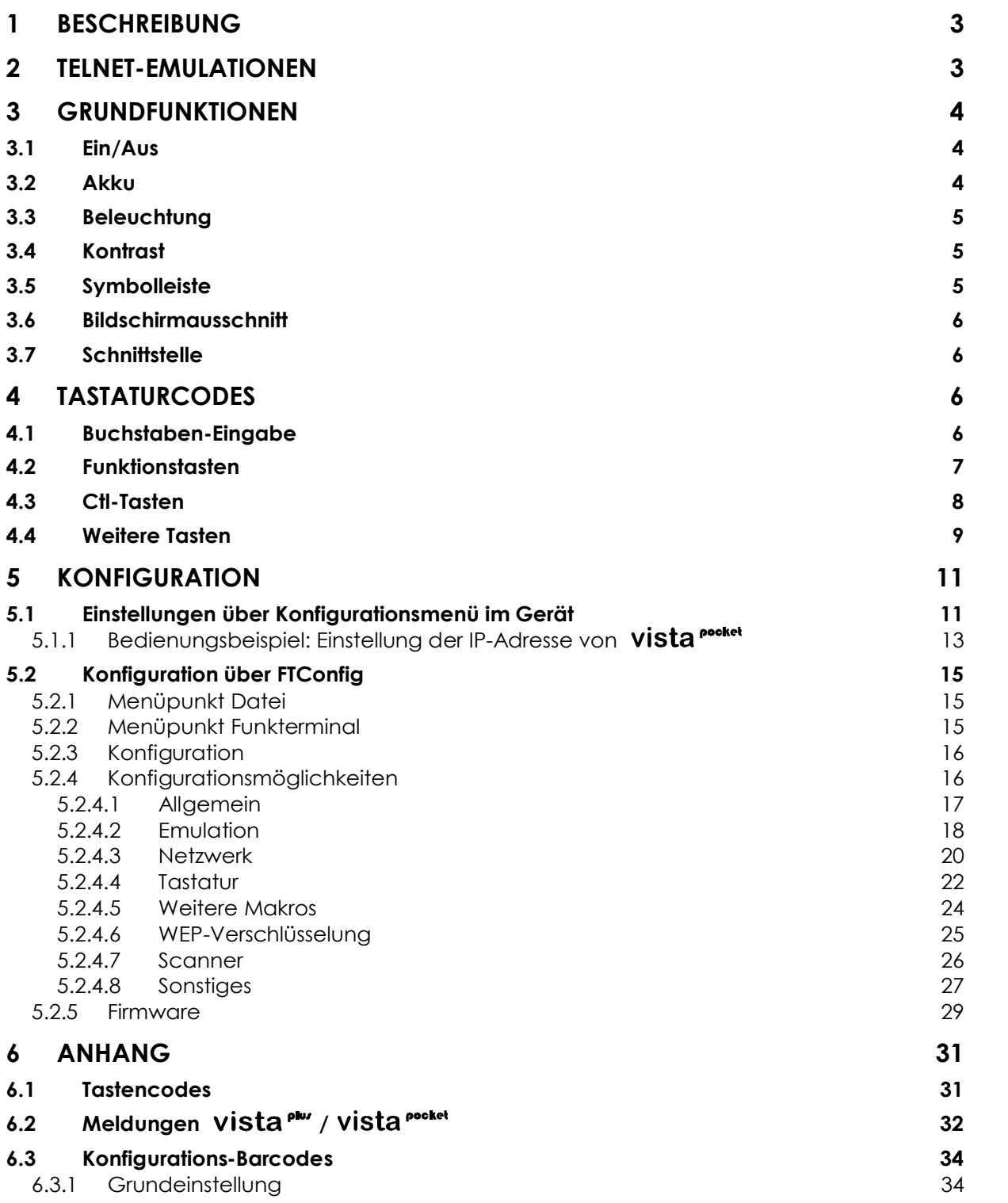

# **1 Beschreibung**

vista<sup>rocket</sup> ist ein WLAN-Telnet-Terminal mit wahlweise VT220- oder IBM5250-Emulation.

Das Gerät enthält ein 802.11b-Funkmodul, eine eingebaute Antenne und eine Barcode-Scan-Engine (Symbol Technologies SE923).

vista<sup>ndet</sup> läuft akkubetrieben mit einer Standzeit von ca. 20 Std. Die Sprachen Deutsch und Englisch sind verfügbar.

In weniger als zwei Sekunden ist das Betriebssystem gestartet und das Gerät eingebucht.

# **2 Telnet-Emulationen**

Das vista<sup>pocket</sup> unterstützt das Telnet-Protokoll mit VT220- oder IBM5250-Emulation. Es muss die entsprechende Firmware-Datei geladen werden. vista<sup>nocket</sup> stellt einen Bildschirmausschnitt mit 8 Zeilen à 20 Zeichen des typischen Terminal-Bildschirms dar.

Nach dem Verbindungsaufbau befindet sich das Gerät im Scrollmodus, d.h. der Bildschirm wird bei Erreichen der unteren Zeile nach oben geschoben. Sobald der Server die erste VT220-Sequenz bzw. IBM5250-Maske schickt, wird der Scrollmodus verlassen und ein fester 8 x 20 Bildausschnitt der linken oberen Ecke angezeigt. Der angezeigte Bildschirmausschnitt lässt sich durch den Bediener verschieben.

In der Grundeinstellung wird dem Server die Fenstergröße von 8 x 20 beim Verbindungsaufbau übermittelt. Sollte der Telnet-Server eine Abweichung vom Standardbildschirm (24 x 80 Zeichen) nicht erlauben, kann die Übermittlung der Fenstergröße durch FTConfig unterdrückt werden (s. Abb. 18: FTConfig – Sonstiges).

vista<sup>noket</sup> kann spezielle VT220 ESC-Sequenzen der Applikation verarbeiten. Dazu muss die Anwendung auf dem Host über VT220 den Druckerport öffnen und einen in Anführungszeichen eingeschlossenen String senden.

Schickt der Host ESC[5i"B"ESC[4i oder ESC[5i"1"ESC[4i blinkt in der Symbolleiste  $\triangle$  (s. Abb. 2: Detail Display) und es piept. Die Sequenz ESC[5i"0"ESC[4i beendet die Alarm-Funktion.

Die Sequenz Esc[991 (kleines ,I') schaltet den Scanner ab; mit Esc[99h wird der Scanner wieder eingeschaltet.

# **3 Grundfunktionen**

# **3.1 Ein/Aus**

Auf der Rückseite des Gerätes befindet sich in der linken unteren Ecke der Ein/Aus-Schalter (s. Abb. 1: Rückseite). Beim Einschalten wird automatisch eine Verbindung zum konfigurierten Host aufgebaut. Nach Abschalten des Gerätes wird eine bestehende Verbindung zum Host abgebrochen (ohne Rückmeldung), d.h. je nach Telnet-Server bleibt u.U. hostseitig eine Session offen.

# **3.2 Akku**

Das Akkufach kann auf der Rückseite des Gerätes entriegelt (Drehknopf auf Stellung "offenes Schloss") und der Akku entnommen werden. Der Akku wird in der dafür vorgesehenen Ladestation aufgeladen. Nach Einlegen des geladenen Akkus muss das Fach wieder verriegelt werden (Drehknopf auf Stellung "geschlossenes Schloss", s. Abb. 1: Rückseite). Bei Verwendung des vista<sup>pocket</sup>-Cradles entfällt die Akkuentnahme. Der Akku wird geladen während das eingeschaltete Gerät im Cradle steckt.

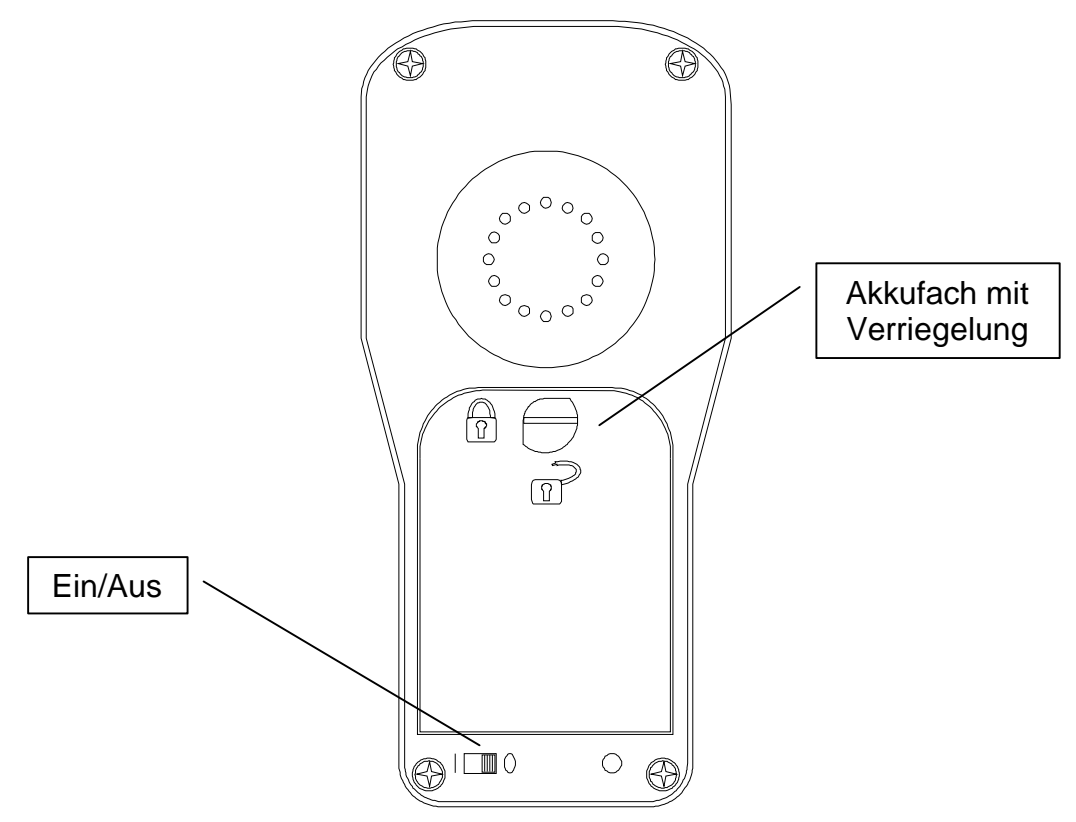

#### **Abb. 1: Rückseite**

# **3.3 Beleuchtung**

Durch die Tasten [**F**] + [↑] wird die Displaylampe eingeschaltet. Nach ca. 20 s ohne Tastendruck wird die Lampe aus Energiespargründen abgeschaltet. Während eines Scannvorgangs wird die Beleuchtung kurzzeitig abgeschaltet.

## **3.4 Kontrast**

Der Kontrast wird durch die Tasten [**F**] + [→] bzw. [**F**] + [←] erhöht bzw. verringert. Wobei ein Festhalten der Pfeiltasten ein Autoinkrement bewirkt, so dass der Kontrast kontinuierlich erhöht bzw. verringert wird. Beim Loslassen der Pfeiltaste wird der aktuelle Wer übernommen und er Kontrastmodus verlassen.

# **3.5 Symbolleiste**

 $\uparrow$ 

Über dem achtzeiligen Anzeigebereich befindet sich eine Symbolleiste im Display (s. Abb. 2: Detail Display).

 $'$ 000  $'$ - Ladezustand des Akkus wird vierstufig angezeigt (voll bis leer)

- Antenne (erscheint wenn vista<sup>poeket</sup> am Accesspoint eingebucht ist)

 $\triangle$ - Alarm (Ansteuerung s. Telnet-Emulationen)

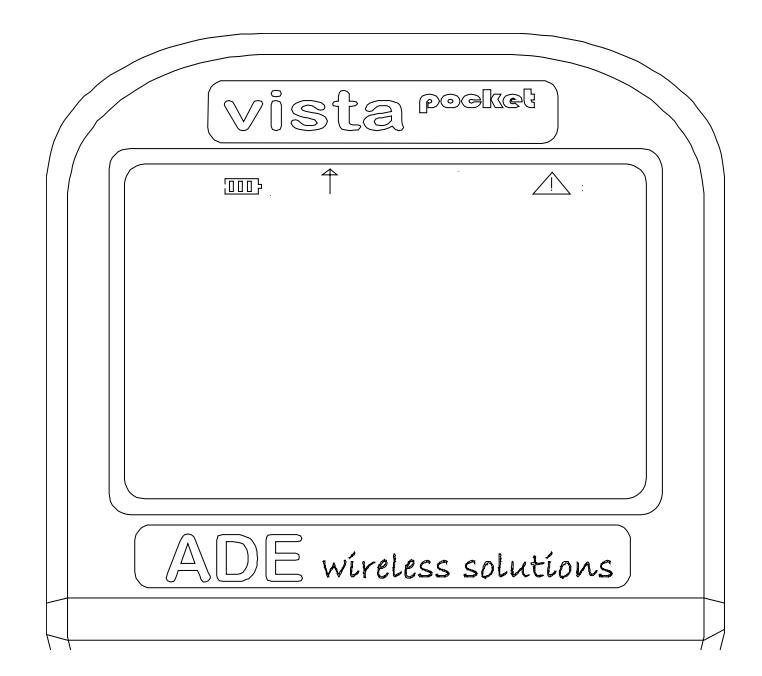

#### **Abb. 2: Detail Display**

# **3.6 Bildschirmausschnitt**

Sie können dem Anwender über die Konfiguration die Möglichkeit geben, den von **vista<sup> pocket</sup>** angezeigten Ausschnitt (8 x 20 Zeichen) des logischen Bildschirms (24 x 80 Zeichen) per Tastenkombination zu verschieben (s. Abb. 18: FTConfig – Sonstiges). Standardmäßig ist das Verschieben deaktiviert.

Durch die [**Ctl**]-Taste gefolgt von einer der Pfeiltasten oder der [**Bs**]-Taste wird in den Verschiebemodus gewechselt.

Dieser Modus bleibt solange erhalten bis eine andere Taste gedrückt wird.

Mit den Pfeiltasten wird der Bildausschnitt in die jeweilige Richtung verschoben.

Durch die [**Bs**]-Taste wird der Bildschirm so verschoben, dass die aktuelle Cursorposition in die Mitte des Bildausschnitts liegt. Der Anwender befindet sich am Eingabefeld.

Durch die [**Clear**]-Taste wird der Bildschirmausschnitt zurück in die linke obere Ecke positioniert und der Verschiebemodus verlassen.

# **3.7 Schnittstelle**

Im Fuß des Gerätes befindet sich eine Steckverbindung, die mit dem vista<sup>rocket</sup>-Cradle und dem vista<sup>rocket</sup>-Verbindungskabel kompatibel sind. Achtung! Es handelt sich **nicht** um eine USB-Schnittstelle, bitte schließen Sie kein USB-Gerät an!

# **4 Tastaturcodes**

Über die Tastatur lassen sich neben den normalen Zeichen für einige Tasten benutzerdefinierte Zeichenfolgen (Makros) aufrufen (s. Abb. 3: Tastaturfeld). Die Makros können mit dem Konfigurations-Programm FTConfig angepasst werden. Die Tastaturcodes finden Sie im Anhang.

# **4.1 Buchstaben-Eingabe**

Durch [**Sh**] wird der Shift-Modus aufgerufen und die Eingabe von Buchstaben erfolgt ähnlich wie beim Handy durch ein- bzw. mehrfaches Tippen der entsprechenden Ziffern-/Buchstabentaste. Durch nochmaliges Drücken von [**Sh**] wird der Shift-Modus wieder verlassen.

Standardmäßig werden zuerst Kleinbuchstaben angeboten. Durch FTConfig kann vista<sup>poeket</sup> so konfiguriert werden, dass die Großbuchstaben den Vorrang haben (s. Abb. 14: FTConfig –Tastatur).

Die Tasten rufen durch mehrmaliges Betätigen folgende Zeichen auf:

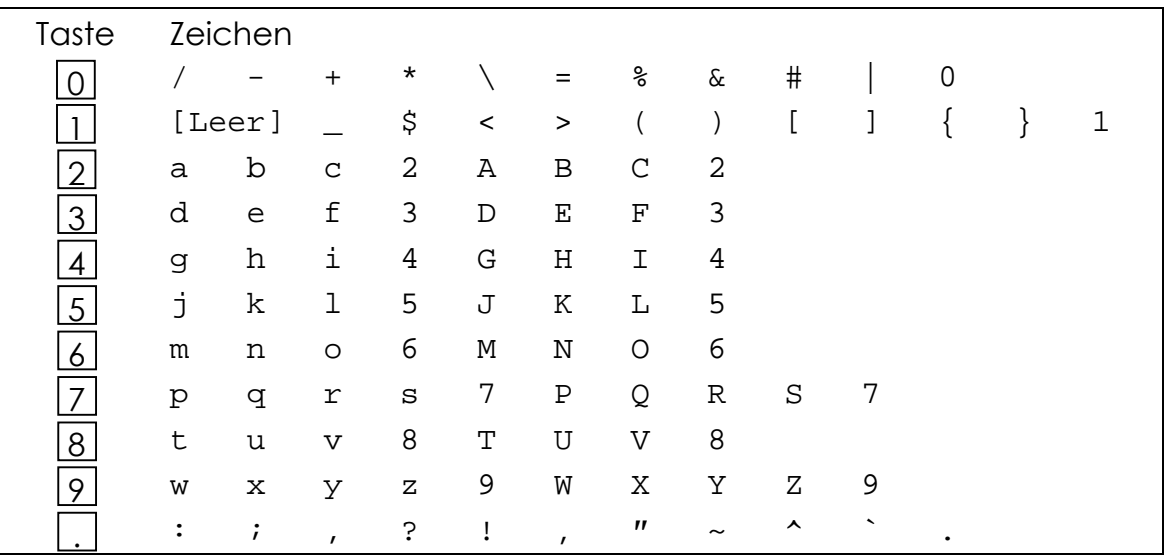

# **4.2 Funktionstasten**

Durch Tippen von nacheinander [**F**] und Zifferntaste(n) sind die Funktionstasten erreichbar.

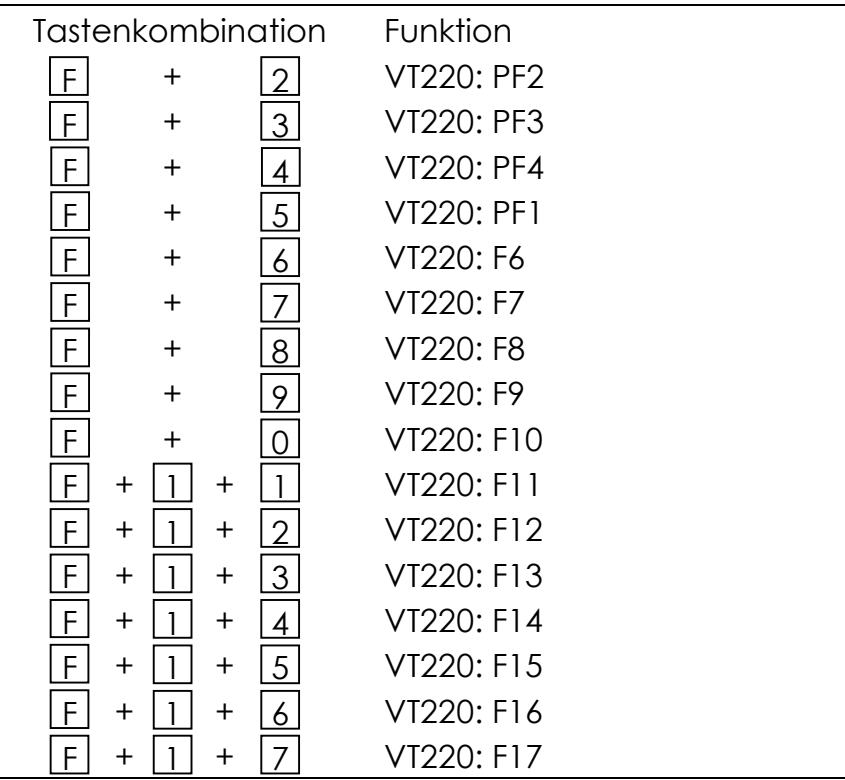

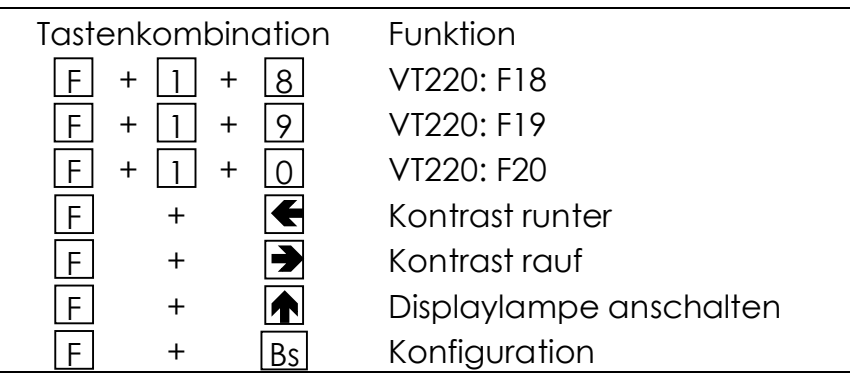

# **4.3 Ctl-Tasten**

Durch Tippen von nacheinander [**Ctl**] und einer Ziffertaste ([**0**] bis [**9**]) wird jeweils ein benutzerdefiniertes Makro (Zeichenfolge) zum Host gesendet. Die Makros sind mit dem Konfigurationsprogramm FTConfig (s.u.) konfigurierbar.

Im Zusammenhang mit den Pfeiltasten und der [**Bs**]-Taste kann der Bildschirmverschiebemodus aufgerufen werden (s. Bildschirmausschnitt).

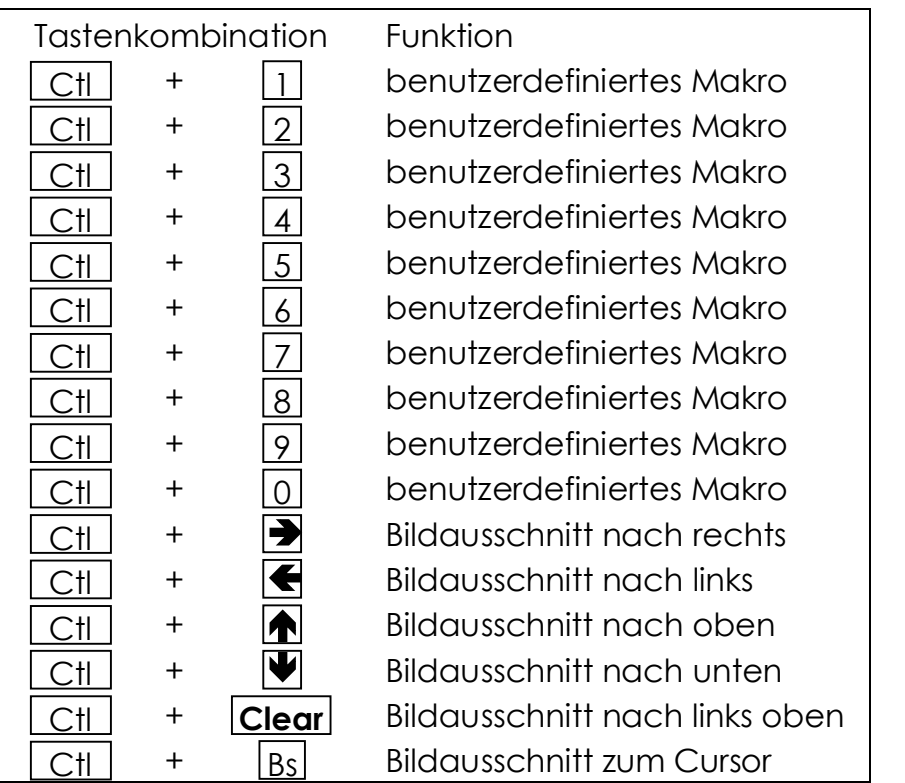

# **4.4 Weitere Tasten**

Die Taste [**Bs**] löscht das jeweils letzte Zeichen. Der VT220-Code ist konfigurierbar (s. Abb. 14: FTConfig –Tastatur).

Die Pfeiltasten senden in der VT220-Emulation die Standardsteuerzeichen zum Host. Alternativ dazu können sie mit benutzerdefinierten Makros belegt werden (s. FTConfig).

Die Tasten [**ROT**], [**GRÜN**] und [**Clear**] bedienen zusätzliche Makrofunktionen.

Die Taste [**Scan**] aktiviert den Scanner. Ein dekodierter Barcode wird wie Tasteneingaben zum Host gesendet. Über die Konfigurations-Barcodes im Anhang wird die Scan-Engine (Symbol Technologies SE923) eingestellt. Die Manipulationsmöglichkeiten der Barcodezeichenfolge können Sie dem Kap. 5.2.4.7 **Scanner** entnehmen.

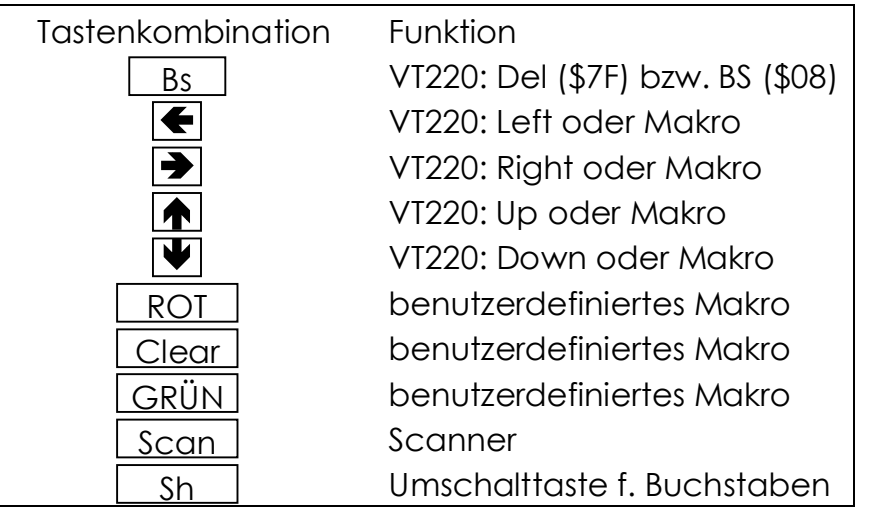

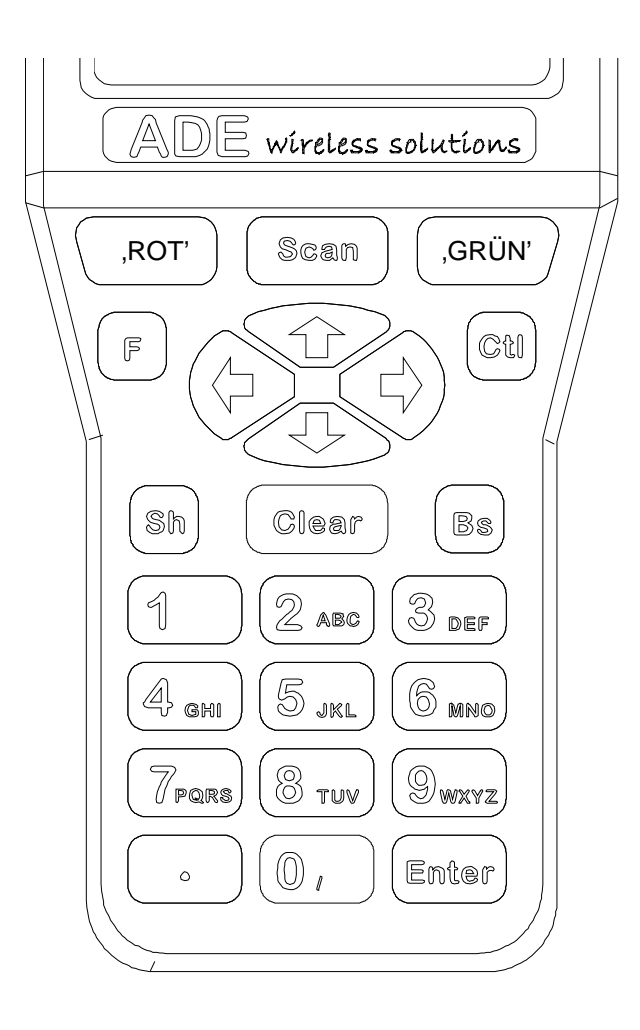

**Abb. 3: Tastaturfeld**

# **5 Konfiguration**

Die Konfiguration des Gerätes kann z. T. am Gerät vorgenommen werden, den vollen Einstellungsumfang bietet allerdings nur das Konfigurations- Programm FTConfig.

Die Scan-Engine muss separat durch Einscannen von Barcode-Sequenzen konfiguriert werden. Diesen Vorgang entnehmen Sie bitte dem Anhang (s. 6.3 *Konfigurations-Barcodes*).

## **5.1 Einstellungen über Konfigurationsmenü im Gerät**

Die Einstellungen des **vista<sup>nseket</sup>** werden über die Tastenkombination [**F**] + [Bs] vorgenommen. Es erscheint eine Titelmeldung mit Versionsnummer (s. Abb. 4: Titelmeldung).

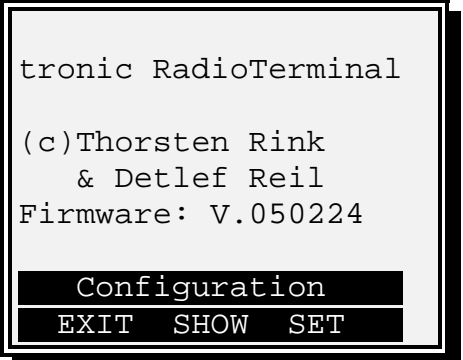

**Abb. 4: Titelmeldung**

Mit EXIT (Taste [**ROT**]) kann die Konfiguration verlassen werden.

Durch SET (Taste [GRÜN] oder [**Enter**]) wird nach Eingabe eines Passworts ebenfalls zum Konfigurationsmenü gesprungen, jedoch sind nun Änderungen möglich. Bei Neuauslieferung ist dieses Passwort auf "0000" gesetzt (s. Abb. 5: Passworteingabe). Das Passwort muss mit Taste [GRÜN] oder [**Enter**] bestätigt werden.

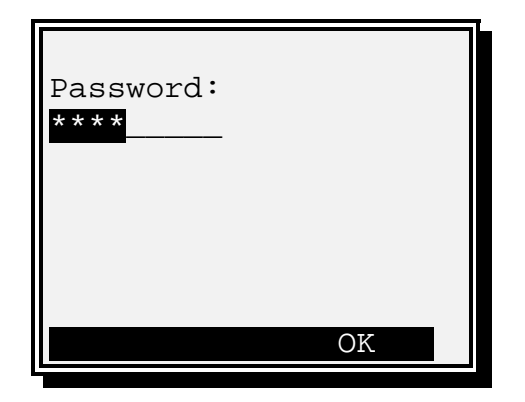

**Abb. 5: Passworteingabe**

Im Konfigurationsmenü kann mit den Tasten [↑] und [↓] zwischen den Menüpunkten gewechselt werden. Durch [GRÜN] oder [**Enter**] wird der ausgewählte Menüpunkt aufgerufen.

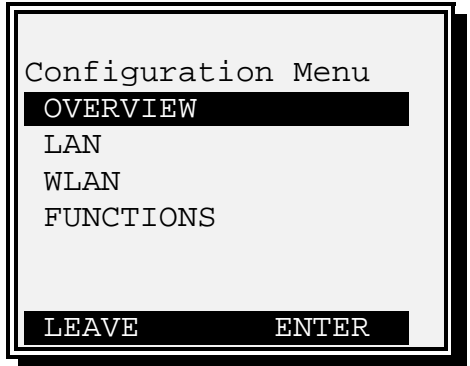

**Abb. 6: Konfigurationsmenü**

In den einzelnen Menüpunkten sind verschiedene Konfigurationen oder Informationen erreichbar.

Menüpunkt, OVERVIEW', Anzeige einiger Parameter

Menüpunkt, LAN':

- Netzwerkname
- IP-Adresse des vista<sup>Pocket</sup>
- Subnetz-Maske
- Router IP-Adresse
- Host-IP-Adresse des Telnet-Servers.

Menüpunkt: , WLAN':

- ESS-Id des WLAN-Netzwerks

Stand: 03.03.2005 12

Menüpunkt: , FUNCTIONS':

- Demo-Modus (, YES': Standardmasken zur Demonstration ohne Netzwerkkommunikation)
- Passwort zur Konfiguration
- Tastaturpiep

Weitere Einstellungen lassen sich nur mit FTConfig vornehmen.

#### **5.1.1 Bedienungsbeispiel: Einstellung der IP-Adresse von**

Im Konfigurationsmenü wird der Menüpunkt, LAN' angewählt und mit [GRÜN] oder [**Enter**] bestätigen (s. Abb. 7: Menüpunkt, LAN' wählen).

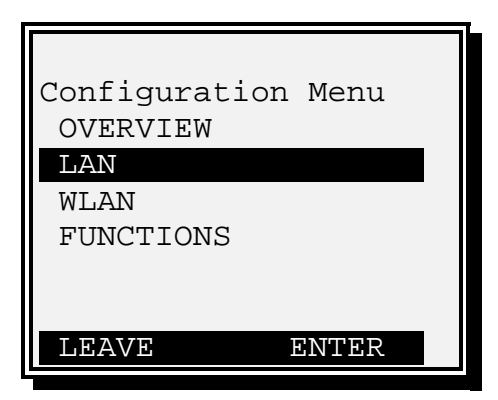

Abb. 7: Menüpunkt ,LAN' wählen

In dem nun erscheinenden Menü wird den Punkt IP ausgewählt (s. Abb. 8: Menüpunkt ,IP' wählen).

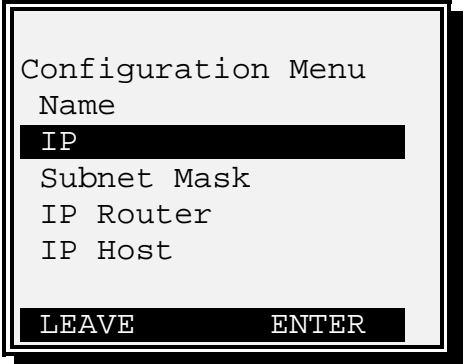

Abb. 8: Menüpunkt , IP' wählen

Nun wird die aktuell eingestellte IP-Adresse angezeigt und kann verändert werden (s. Abb. 9: Eigene IP-Adresse anzeigen und verändern).

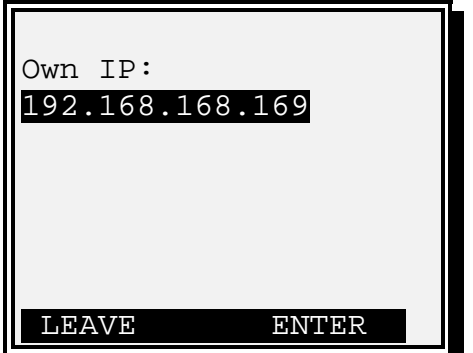

**Abb. 9: Eigene IP-Adresse anzeigen und verändern**

Die Taste [Bs] löscht das letzte Zeichen, so dass Sie hierüber das Eingabefeld löschen können.

Durch [GRÜN] oder [**Enter**] wird die IP-Adresse gespeichert und zum Konfigurationsmenü zurückgesprungen.

# **5.2 Konfiguration über FTConfig**

Mit dem Programm **FTConfig** für Windows kann die Einstellung des am PC vorgenommen und auf das Gerät übertragen werden.

Zur Installation von **FTConfig** muss lediglich die Programmdatei **FTConfig.exe** auf einen Arbeitsplatz-PC kopiert werden und über den Explorer oder "Aus-Zur Installation von **FTConfig** m<br>auf einen Arbeitsplatz-PC kop<br>führen..." gestartet werden.

Zur Kommunikation muss das Gerät über das vista<sup>nseket</sup>-Verbindungskabel bzw. vista<sup>nocket</sup>-Cradle an eine serielle Schnittstelle des Arbeitsplatz-PCs angeschlossen sein. Im Programm **FTConfig** kann dieser COM-Port unter dem Menüpunkt "Funkterminal" "Einstellungen" gewählt werden.

## **5.2.1 Menüpunkt Datei**

Konfigurationsdateien (\*.ftc) können im Menü Datei gespeichert, aufgerufen und bearbeitet werden.

- "Neu": Löschen alter Werte
- "Öffnen": Laden einer zuvor gespeicherten Konfiguration
- "Speichern" Speichern einer Konfiguration
- "Speichern unter" Speichern einer Konfiguration unter neuem Namen

#### **5.2.2 Menüpunkt Funkterminal**

- "Konfiguration holen": aktuelle Konfiguration von vista<sup>nocket</sup> einlesen
- "Konfiguration senden": eingestellte Konfiguration auf vista<sup>rocket</sup> übertragen
- "Firmware-Update": **vista<sup> pocket</sup>** mit neuer Firmware-Datei (\*.bin) ausstatten
- "Einstellungen": COM-Port zum vista<sup>rocket</sup> einstellen

# **5.2.3 Konfiguration**

Die aktuelle vista<sup> pocket</sup>-Konfiguration wird über den Menüpunkt "Funkterminal" "Konfiguration holen" eingelesen.

Alternativ kann im Menü "Datei" über "Öffnen" eine bestehende **FTConfig-Datei** (\*.ftc) geöffnet werden. Über "Neu" werden die Werte gelöscht.

Über den Menüpunkt "Funkterminal" "Konfiguration senden" wird vista<sup>pocket</sup> mit diesen Konfigurationen versorgt.

Bei der Übertragung wird im Arbeitsverzeichnis die Datei ,lastsent.ftc' erzeugt und dokumentiert somit die letzte übertragene Konfiguration. Die Datei wird bei jedem Sendevorgang wieder überschrieben.

## **5.2.4 Konfigurationsmöglichkeiten**

Im **FTConfig** Programm werden die verschiedenen Konfigurationsmöglichkeiten durch Registerkarten untergliedert.

Hier können die gewünschten Änderungen vorgenommen werden.

#### 5.2.4.1 Allgemein

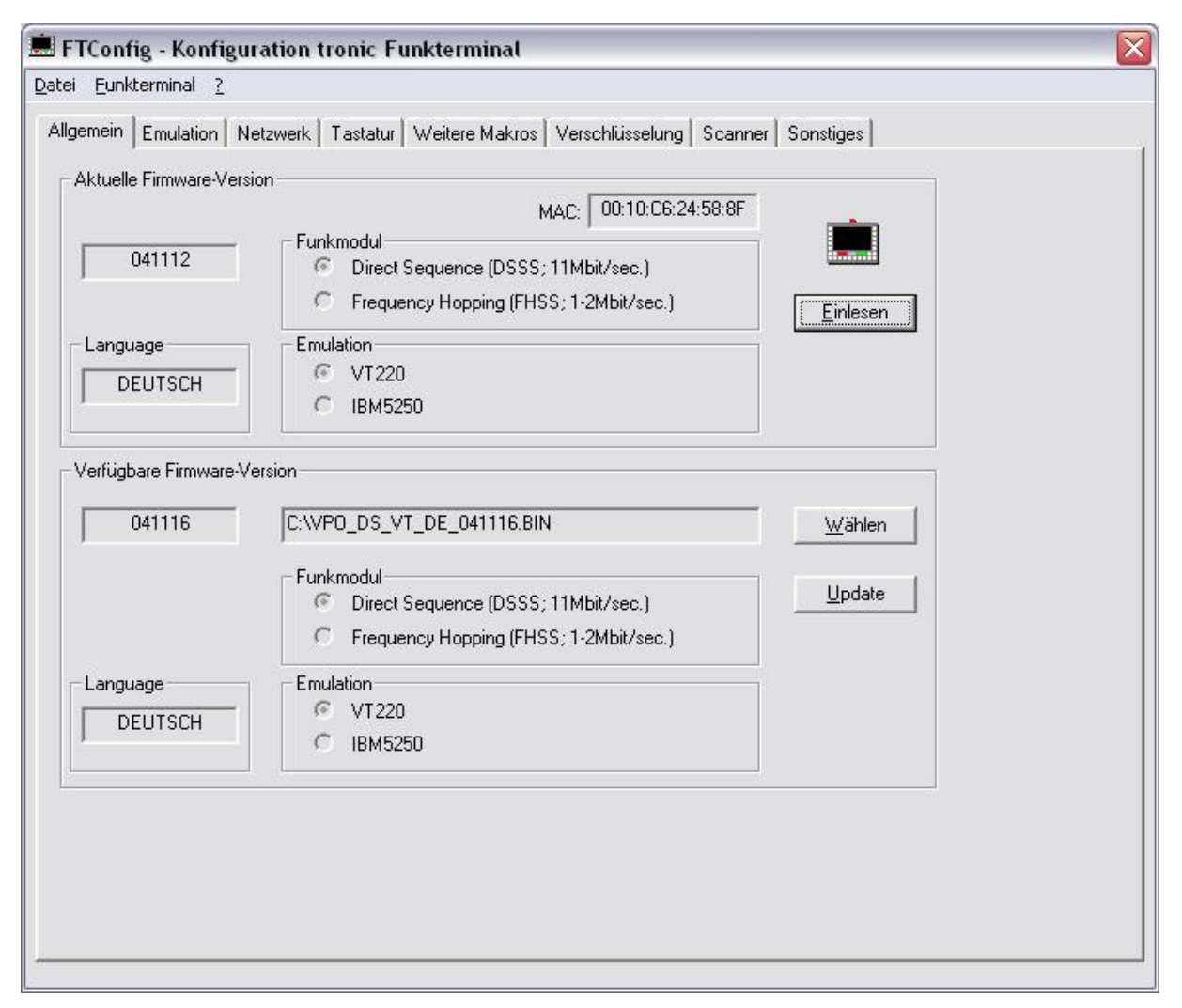

**Abb. 10: FTConfig –Allgemein**

Auf der Registerkarte **Allgemein** besteht die Möglichkeit, die aktuelle Firmware- Version sowie die MAC-Adresse des eingebauten Funkmoduls eines vista<sup>ndet</sup> einzulesen (Knopf: "Einlesen"). Die Versionsnummer wird auch über den Menüpunkt "Konfiguration holen" eingelesen.

Für das Programmupdate eines Geräts kann die verfügbare Firmware-Datei über "Wählen" aufgerufen werden.

Angezeigt werden jeweils die Sprache, die Versionsnummer und der Emulationstyp. Als Funkmodul ist nur 802.11b (Direct Sequence) verfügbar; Frequency Hopping ist für vista<sup>pocket</sup> nicht vorgesehen.

#### 5.2.4.2 Emulation

| FTConfig - Konfiguration tronic Funkterminal                                                     | $ \overline{\mathsf{x}} $ |
|--------------------------------------------------------------------------------------------------|---------------------------|
| Datei Eunkterminal ?                                                                             |                           |
| Allgemein Emulation Netzwerk   Tastatur   Weitere Makros   Verschlüsselung   Scanner   Sonstiges |                           |
| Emulationstyp-                                                                                   |                           |
| C Standardemulation (VT220 / IBM5250)                                                            |                           |
| $\subset$ Eingabefeld senden                                                                     |                           |
| C Demo-Modus (kein Funkbetrieb)                                                                  |                           |
|                                                                                                  |                           |
|                                                                                                  |                           |
|                                                                                                  |                           |
|                                                                                                  |                           |
|                                                                                                  |                           |
|                                                                                                  |                           |
|                                                                                                  |                           |
|                                                                                                  |                           |
|                                                                                                  |                           |
|                                                                                                  |                           |
|                                                                                                  |                           |
|                                                                                                  |                           |
|                                                                                                  |                           |
|                                                                                                  |                           |
|                                                                                                  |                           |

**Abb. 11: FTConfig –Emulation**

Drei verschiedene **Emulationstypen** sind konfigurierbar (s. Abb. 11: FTConfig – Emulation):

Die Standardemulation ruft den verfügbaren Telnet Client (VT220 bzw. IBM5250) auf.

vista<sup>pocket</sup> bietet mit der Anwendung "Eingabe senden" die Möglichkeit, beliebige Eingaben bis zu 30 Zeichen durch Bestätigung (Enter) an den Host zu senden. Gesendet wird: Eingabe + CR + LF (Bildschirmaufbau s. Abb. 12: vista<sup>pocket</sup> - Eingabe senden).

Entsprechend wird ein gescannter Barcode zum Host gesendet. Hierzu muss die Postambel 13 gesetzt sein (s. 5.2.4.7 Scanner).

Auf dem Host muss zum Empfang der Daten eine entsprechende Anwendung (z.B. TWin) gestartet sein.

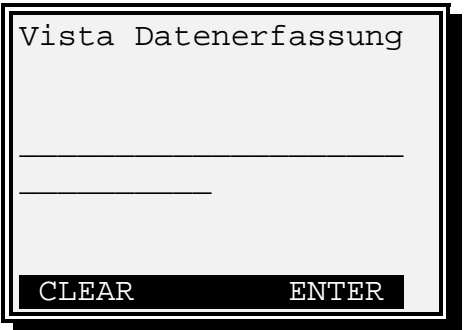

Abb. 12: VISta<sup> pocket</sup> - Eingabe senden

#### 5.2.4.3 Netzwerk

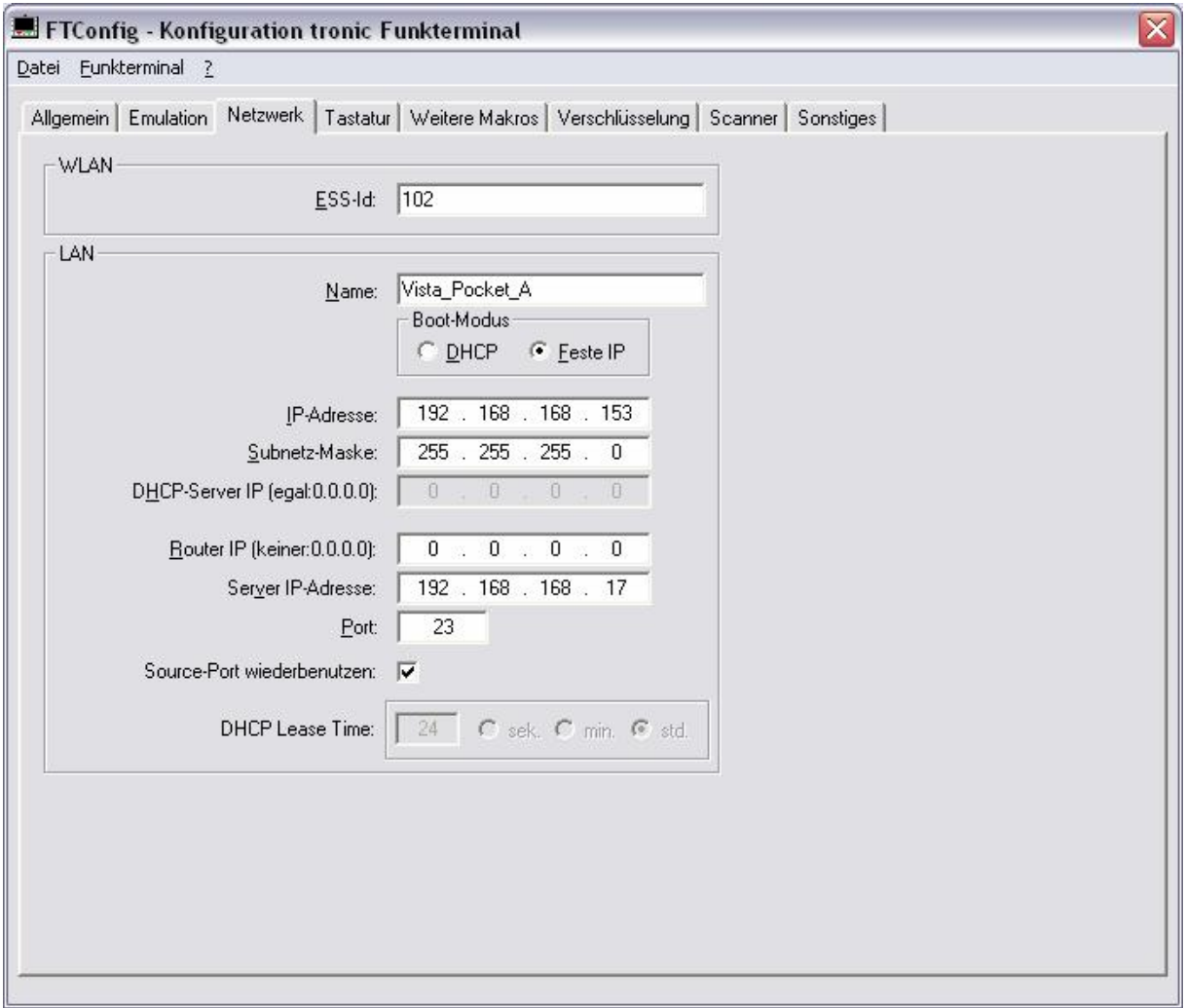

**Abb. 13: FTConfig – Netzwerk**

Im **Netzwerk** gibt es folgende Parameter (s. Abb. 13: FTConfig – Netzwerk):

- ESS-Id des WLAN-Netzwerks
- Eigener Netzwerkname
- Boot-Modus (DHCP oder feste IP)
- Eigene IP-Adresse
- Subnetzmaske
- DHCP-Server-IP-Adresse, falls die IP-Adresse eines bestimmten Servers übernommen werden soll. Wenn der zu verwendende Server egal ist, sollte 0.0.0.0 angeben werden
- IP-Adresse des Routers zum Host (0.0.0.0 falls Server im selben Subnetz)
- IP-Adresse des Telnet-Servers
- Port des Telnet-Dienstes (gewöhnlich: 23)
- Gleicher TCP-Source-Port (Default) beim Wiedereinbuchen oder Verwenden einer zufälligen Source-Portnummer bei jeder Einbuchung
- Bei DHCP-Boot-Modus gewünschte Lease Time. Der Server wird daraufhin eine Lease Time zusichern. Nach der halben Zeit wird eine Erneuerung der Lease Time angefordert, so dass ein dauerhafter Betrieb möglich ist. Default: 24 Stunden

#### 5.2.4.4 Tastatur

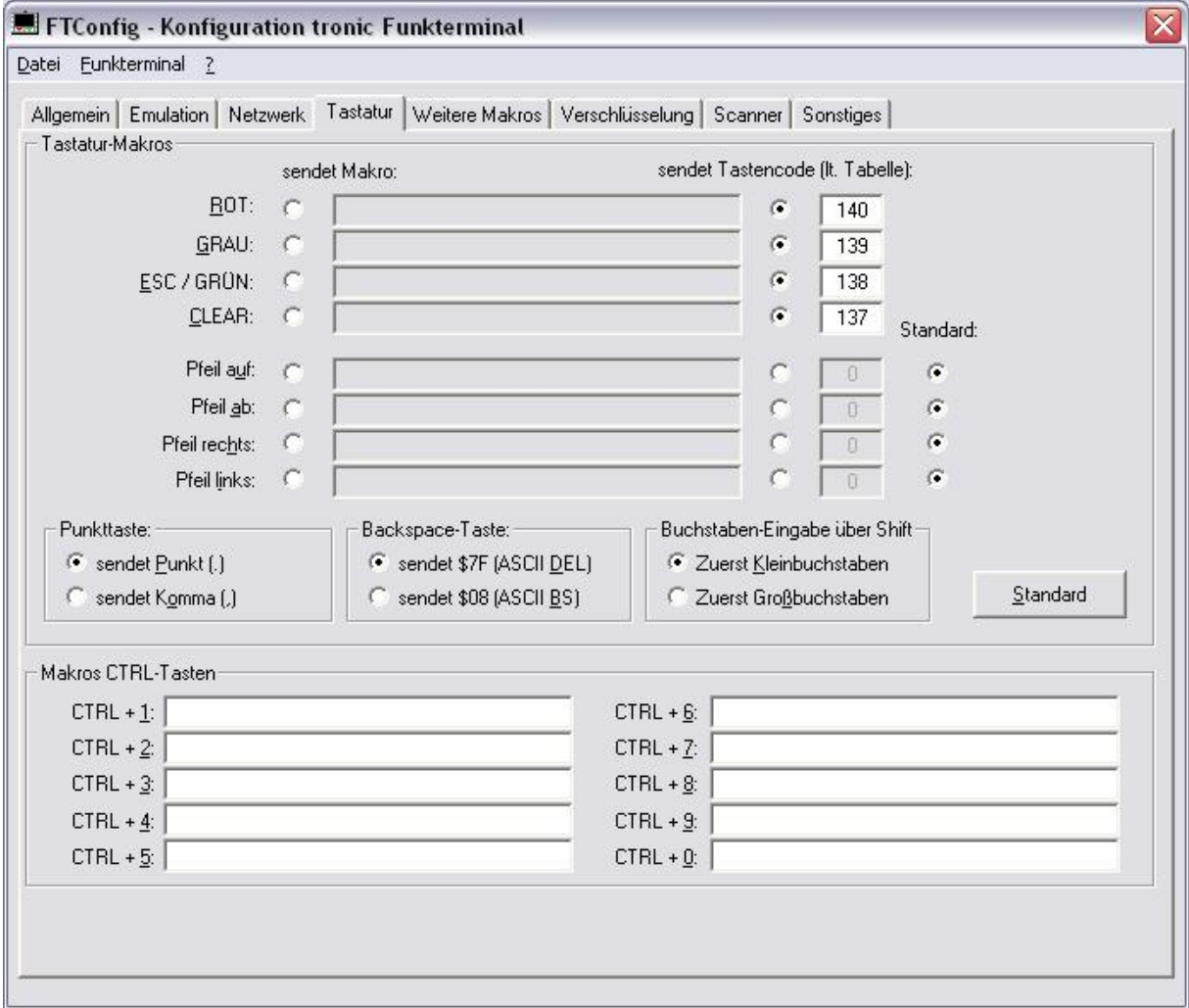

**Abb. 14: FTConfig –Tastatur**

Unter **Tastatur** können für einige Tasten benutzerdefinierte Makros vergeben werden.

Falls für eine Taste "sendet Makro" markiert ist, wird die dahinter stehende Zeichenfolge an den Host gesendet. Ein Steuerzeichen wird durch den hexadezimalen Code mit vorangestelltem \$-Zeichen angegeben (z.B.: ENTER = \$0D, TAB = \$09). Das Dollar-Zeichen selbst muss doppelt eingegeben werden (\$\$).

Alternativ kann ein Tastencode festgelegt werden, mit der eine Sondertaste gesendet wird. So kann durch den Wert 134 z.B. die Taste F6 auf die Taste [**ROT**] gelegt werden. Die Tastencode-Tabelle befindet sich im Anhang.

Das Tastatur-Makro ESC/GRÜN kann auf dem vista<sup>rocket</sup> über die Taste[GRÜN] angesprochen werden.

Die Makrotaste GRAU steht bei vista<sup>poeket</sup> nicht zur Verfügung.

Für die Pfeiltasten ist die Standard-Funktionalität (VT220-Code senden) voreingestellt und kann verändert werden (s. Abb. 14: FTConfig –Tastatur).

Der Knopf "Standard" stellt die Einstellungen zurück.

Die Pfeiltasten werden dabei auf die Standardfunktionalität gesetzt. Die Tasten ROT, GRÜN und CLEAR senden dann ihren Tastencode:

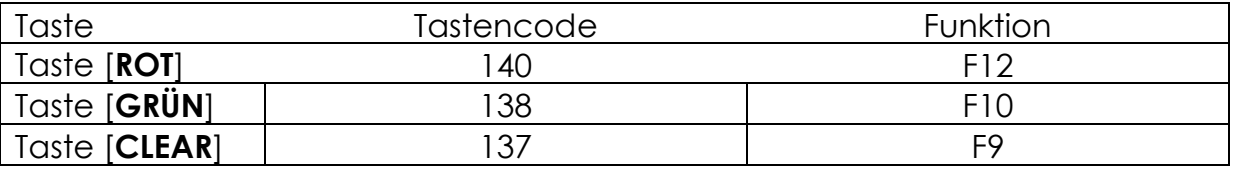

Die Backspace- und Punkttaste sind für vista<sup>pocket</sup> konfigurierbar.

Die Punkttaste kann entweder das Zeichen Punkt oder Komma senden.

Durch die Backspace-Taste [**Bs**] wird wahlweise \$7F (ASCII DEL) oder \$08 (AS-CII BS) gesendet.

Bei der Buchstaben-Eingabe im Shift-Modus werden standardmäßig die Kleinbuchstaben zuerst vorgelegt. Optional können auch die Großbuchstaben zuerst angezeigt werden (Buchstaben-Eingabe über Shift).

#### 5.2.4.5 Weitere Makros

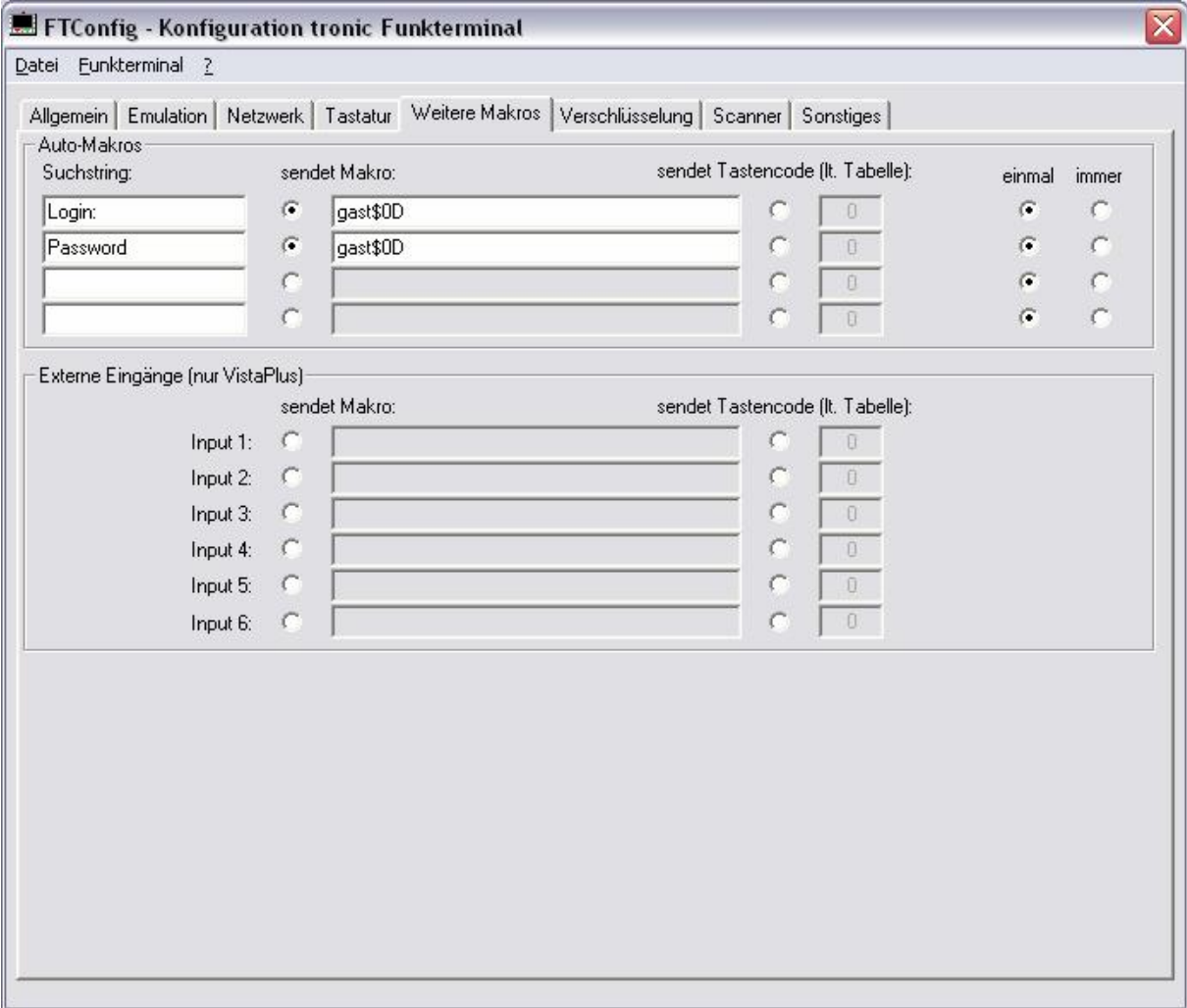

Abb. 15: FTConfig - Weitere Makros

Auf der Seite **Weitere Makros** werden Auto-Makros über einen Suchstring eingegeben. Beim Erhalt eines hier definierten Suchstrings im Datenstrom vom Host sendet vista<sup>ndet</sup> alternativ ein Makro oder einen Tastencode. Darüber hinaus wird festgelegt, ob das Makro oder der Tastencode in einer Telnet- Session einmalig oder bei jedem Auftreten gesendet werden soll. Das einmalige Senden eines Makros ist z. B. für Login und Passwort bei Sessionbeginn sinnvoll, die Angabe "immer" ist nützlich um wiederkehrende Abläufe in der Anwendung abzukürzen.

Die Externen Eingänge sind für **vista <sup>pocket</sup>** nicht verfügbar (s. Abb. 15: FTConfig – Weitere Makros).

#### 5.2.4.6 WEP-Verschlüsselung

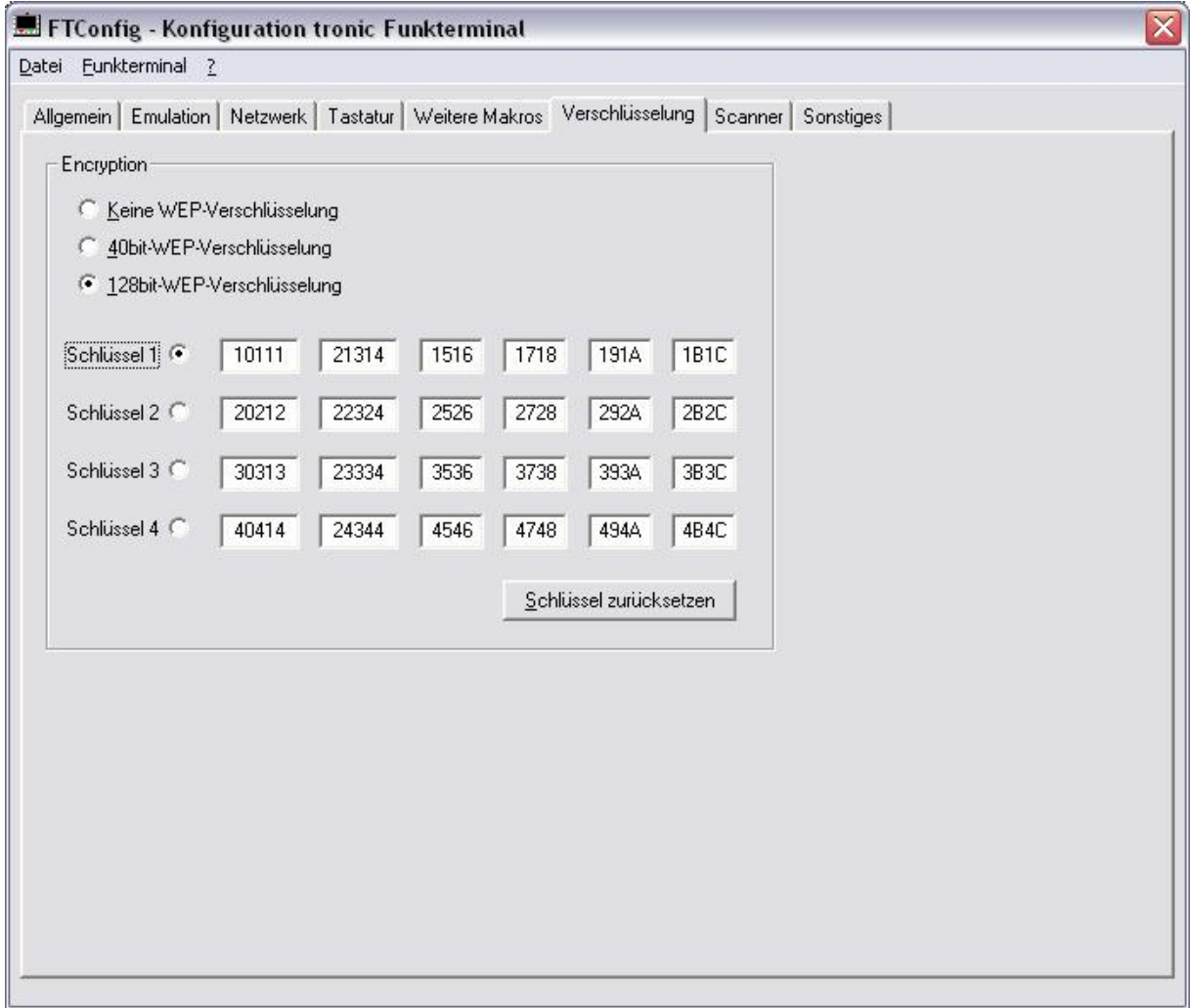

**Abb. 16: FTConfig –Verschlüsselung**

Die **WEP-Verschlüsselung** kann wahlweise abgeschaltet oder mit 40bit- bzw. 128bit-Schlüsseln vorgenommen werden. Die Schlüssel sind editierbar. Der zum Senden verwendende Default-Schlüssel ist anwählbar. Diese Einstellungen müssen mit denen im WLAN-Netzwerk übereinstimmen.

Die Verschlüsselung kann zentral auf einen Standardwert zurückgesetzt werden (s. Abb. 16: FTConfig – Verschlüsselung).

#### 5.2.4.7 Scanner

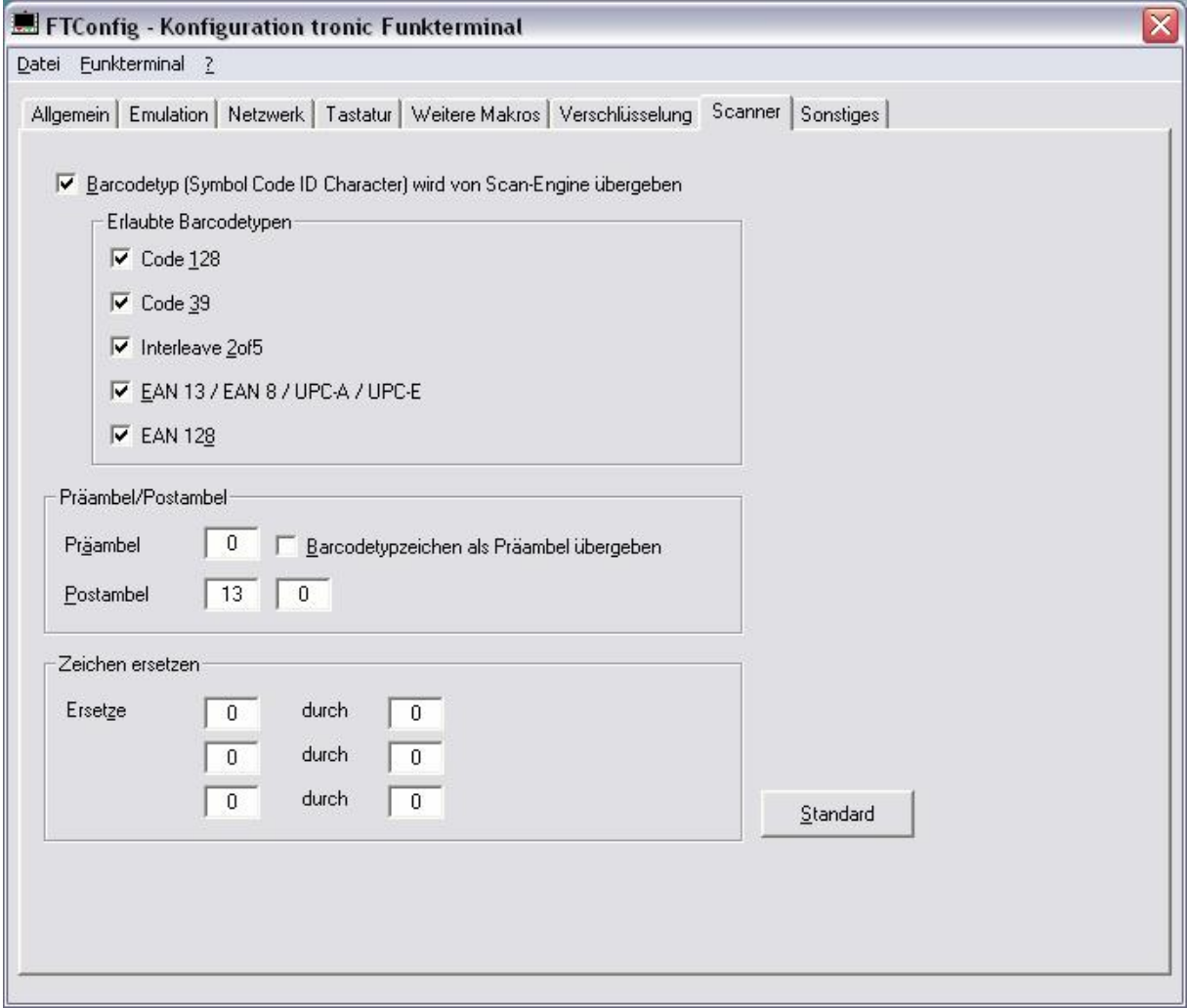

**Abb. 17: FTConfig – Scanner**

Der Barcode wird nach dem Scannen vom vista<sup>rocket</sup> analysiert. Die Zeichenfolge des Barcodes kann vor der Übermittlung zum Host manipuliert werden (s. Abb. 17: FTConfig – Scanner).

Die Scan-Engine von **vista<sup>rocket</sup>** übermittelt standardmäßig den Barcodetyp.<br>Diese Option sollte für **vista<sup>nocket</sup>** immer so gesetzt sein.

Sie können über die Konfiguration einzelne Barcodetypen erlauben oder abweisen.

Die Präambel bzw. die Postambeln des Barcodes können einen Wert zwischen 1 und 255 einnehmen (dezimale ASCII-Codes angeben), 0 erzeugt keine Prä- bzw. Postambel. Als erste Postambel ist standardmäßig "Carriage Re $turn''$  (CR = 13,  $OD_{hex}$ ) angegeben.

Der gescannte Barcodetyp kann zusätzlich als Präambel gesendet werden (s. Tabelle unten).

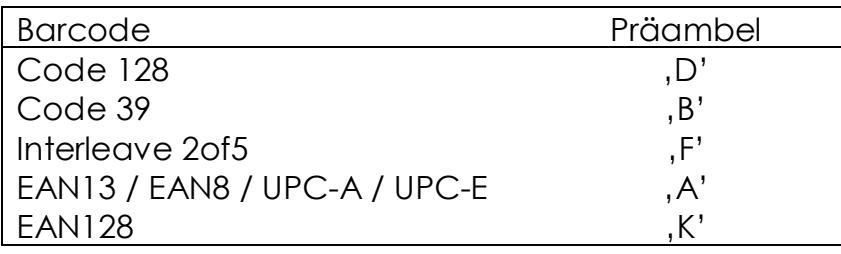

Sie können innerhalb des Barcodes bis zu drei Zeichen ersetzen (dezimale AS-CII-Codes angeben). Auf diese Weise lässt sich der Delimiter (29, 1D<sub>hex</sub>) im EAN128 z.B. durch ein Dollarzeichen (36, 24hex) austauschen. Das Ersetzen eines Zeichens durch 0 löscht dieses Zeichen.

**Bitte achten Sie darauf, dass der Scanner richtig konfiguriert ist.** Diesen Vorgang entnehmen Sie bitte dem Anhang (s. 6.3 *Konfigurations-Barcodes*). Nur so lassen sich die oben genannten Optionen nutzen.

#### 5.2.4.8 Sonstiges

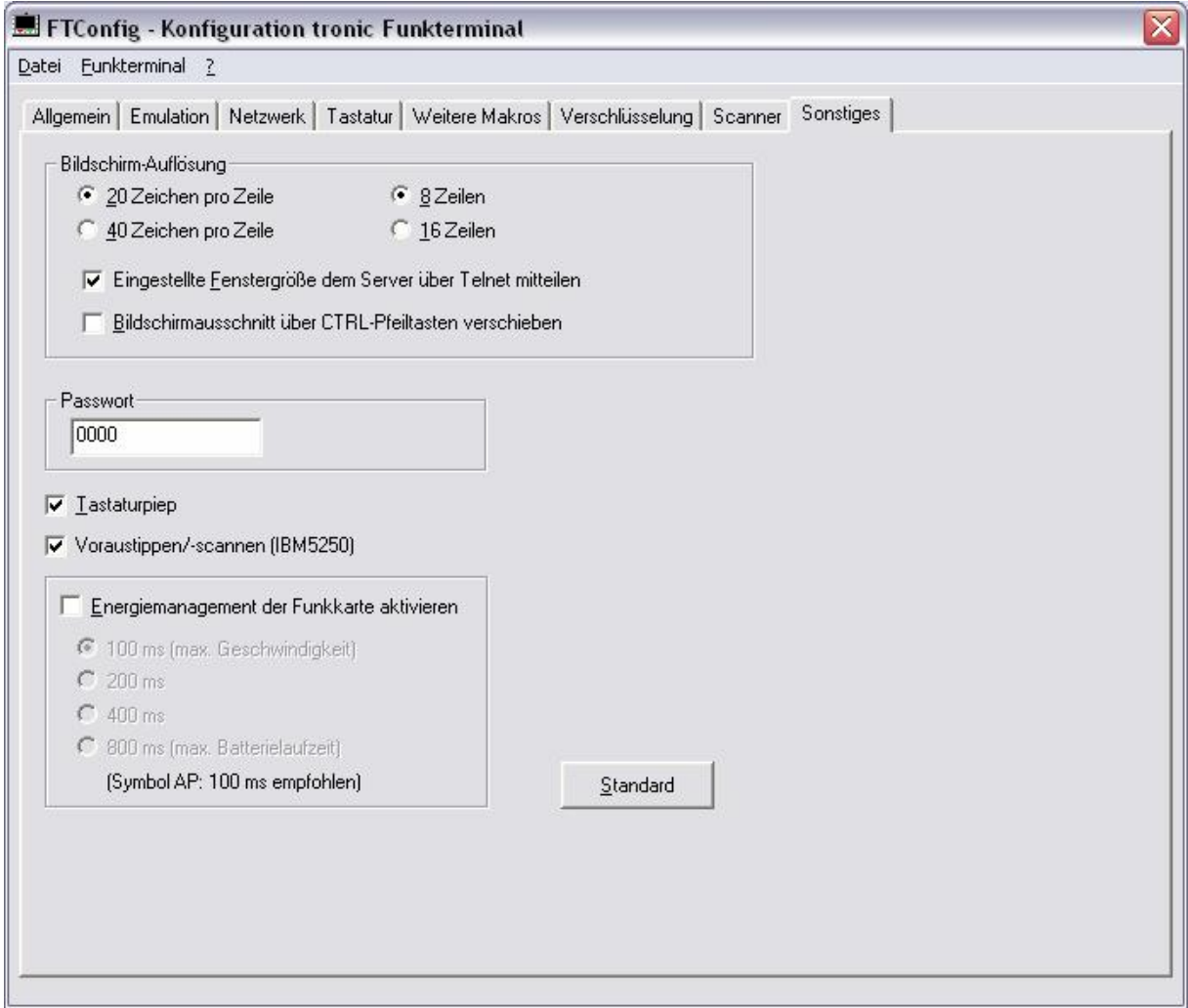

**Abb. 18: FTConfig – Sonstiges**

**Sonstige** Einstellungen: Breite und Höhe der Bildschirm-Auflösung sind für vista<sup>neket</sup> auf 20 x 8 festgelegt. Die Übermittlung dieser Fenstergröße bei Verbindungsaufbau zum Server ist deaktivierbar. Das Verschieben des Bildschirmausschnitts über die Pfeiltasten im Ctrl-Modus kann ermöglicht werden, standardmäßig ist es deaktiviert.

Sie können das Passwort, das z.B. für die Geräte interne Konfiguration benötigt wird, ändern (default: 0000; s. Kap. 5.1 Einstellungen über Konfigurationsmenü im Gerät).

Der standardmäßige Tastaturpiep kann deaktivierte werden.

Für IBM5250 Anwendungen ist standardmäßig der Tastatur- und Scannpuffer aktiviert. Ist das Voraustippen/-scannen deaktiviert, so ist bei gefüllter Maske eine weitere Eingabe am Gerät bis zum Erhalt der nächsten Maske vom Host nicht möglich.

Sie können das Energiemanagement der Funkkarte aktivieren. Ein höherer Zeitwert vergrößert das Zugriffsintervall auf den Accesspoint, so dass die Reaktions-Geschwindigkeit abnimmt und das Energiesparverhalten zunimmt. Bei einem *Symbol* Accesspoint ist auch bei max. Geschwindigkeit das optimale Energiemanagement gewährleistet (100 ms einstellen).

## **5.2.5 Firmware**

Mit dem Programm **FTConfig** kann vista<sup>restet</sup> mit einer neuen Firmware versehen werden.

Auf der Registerkarte , Allgemein' wird mit dem Knopf , Einlesen' die Versionsnummer der vista<sup>pocket</sup>-Firmware eingelesen und angezeigt. Mit dem Knopf 'Wählen' kann eine neue Firmware-Datei (\*.BIN) für den Update ausgewählt werden (Vorgang entspricht dem Öffnen einer Datei).

Ist die gewählte Firmware-Version aktueller als die auf **vista<sup>nseket</sup>,** wird der Update-Knopf aktiviert und das Update kann mit der gewählten Datei ausgeführt werden (s. Abb. 10: FTConfig –Allgemein).

Ist die Firmware-Version nicht aktueller, soll aber dennoch übertragen werden, so kann dies über den Menüpunkt "Funkterminal" "Firmware-Update" durchgeführt werden (auch hier wird darauf hingewiesen, dass die ausgewählte Version veraltet ist).

Der Name der Firmware-Datei hat folgende festgelegte Bestandteile:

Beispiel: VPO\_DS\_VT\_DE\_041116.BIN

- Terminalart
	- $\circ$  VPO = vista<sup>pocket</sup>
	- $\circ$  VST = vista<sup>Plu</sup>
- Funkmodul
	- o DS = Direct Sequence
	- o FH = Frequency Hopping, (für vista<sup>pocket</sup> nicht verfügbar)
- Emulation
	- o  $VT = VT220$
	- $O$  IBM = IBM5250
- Sprache
	- o DE = Deutsch
	- o EN = Englisch
- Versionsnummer

# **6 Anhang**

# **6.1 Tastencodes**

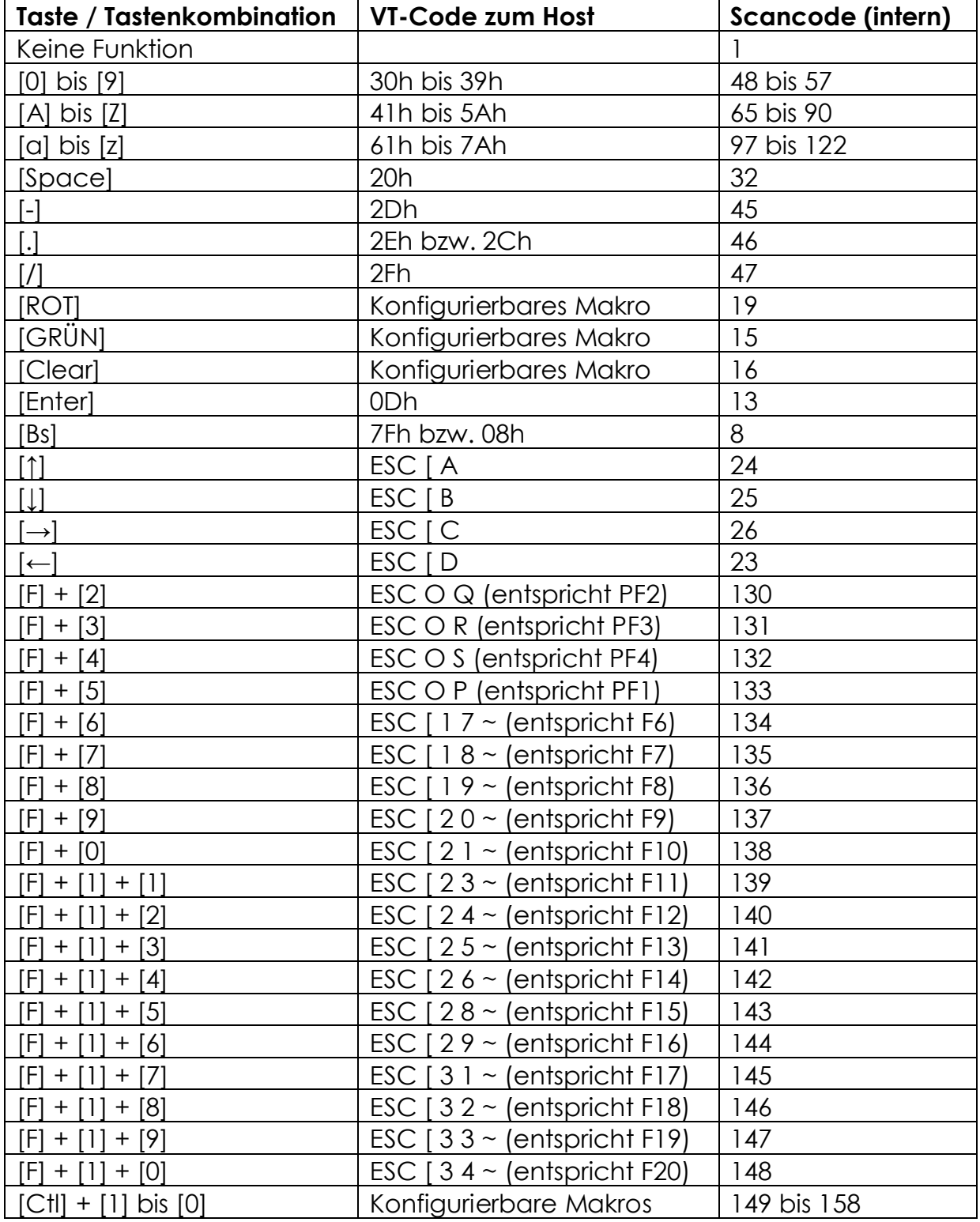

## **6.2** Meldungen vista <sup>plu</sup>/vista pocket

Das vista<sup>Ptu</sup> bzw. vista<sup>pocket</sup> kennt folgende Fehlermeldungen, die auf dem Display angezeigt werden:

#### **3 Host not reached / Network Error Host nicht erreicht**

Der Hostrechner konnte nicht erreicht werden. Es wurde keine Antwort (TCP- ACK) an der eingestellten Host-IP-Adresse erhalten. Nach einigen Blockwiederholungen (standardmäßig nach ca. 30 Sekunden) wird dieser Fehler ausgegeben. Mögliche Ursachen: Kein Host unter der IP-Adresse des Servers erreichbar; ungültige ESS-Id; WEP-Verschlüsselung falsch eingestellt; wenn dieser Fehler sporadisch auftritt: Mehrere Endgeräte haben dieselbe IP Adresse – ein Gerät "stielt" die MAC-zu-IP-Zuordnung eines anderen.

#### **4 No application Keine Anwendung**

Der Telnet Server-Dienst auf dem Hostrechner ist nicht gestartet. Der Host gab ein TCP-Reset zurück (Port nicht belegt).

#### **5 Session aborted Sitzungsabbruch**

Der Host hat die TCP-Verbindung abgebrochen (TCP-Reset gesendet). Mögliche Ursache: Der Telnet Server hat den User ausgeloggt; der Telnet Server- Dienst wurde beendet.

#### **6 Radio Error Funkfehler**

Fehler auf Funkebene. Mögliche Ursache: Defektes Funkmodul.

#### **7 No Association Nicht im Funkbereich**

Der Access-Point kann nicht erreicht werden. Nach mehreren Übertragungsversuchen wird dieser Fehler nach ca. 30 Sekunden ausgegeben. Mögliche Ursachen: Funkausleuchtung nicht ausreichend; WEP-Schlüssel sind falsch.

#### **8 Hardware Failure Hardwarefehler**

Interner Zugriffsfehler. Mögliche Ursache: Gerät defekt.

#### **9 Session finished Sitzung beendet**

Der Host hat die TCP-Verbindung beendet (TCP-Finish gesendet). Mögliche Ursache: Der Telnet Server hat den User ausgeloggt; der Telnet Server-Dienst wurde beendet.

#### **10 DHCP Error DHCP-Fehler**

Trotz mehrerer Wiederholungen wurde keine Antwort vom DHCP-Server erhalten. Mögliche Ursache: Es konnte kein DHCP-Server erreicht werden.

#### **11 No IP available Keine IP verfügbar**

Der DHCP-Server stellt keine IP-Adresse zur Verfügung. Mögliche Ursache: Beim DHCP-Server ist keine freie IP-Adresse verfügbar.

# **6.3 Konfigurations-Barcodes**

Über die untenstehenden Barcodes wird die eingebaute Scan-Engine in den Grundzustand versetzt. Ist eine Feineinstellung erforderlich (z.B. selektierte Barcodetypen) können die entsprechenden Konfigurationsbarcodes aus dem SE923-Handbuch eingelesen werden.

## **6.3.1 Grundeinstellung**

Um die eingebaute Scan-Engine in die Grundeinstellung zu versetzen, scannen Sie bitte folgende 17 Barcodes der Reihe nach:

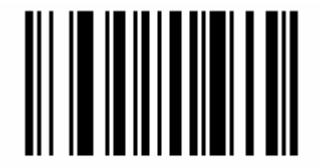

# **SET ALL DEFAULTS**

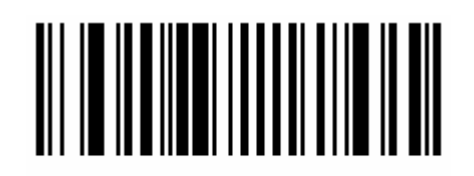

**HOST** 

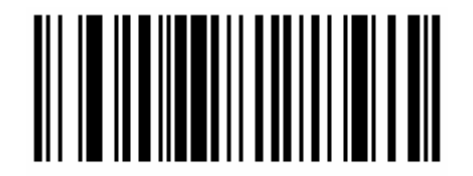

## **BAUD RATE 9600**

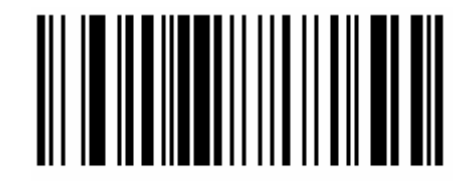

**NONE** 

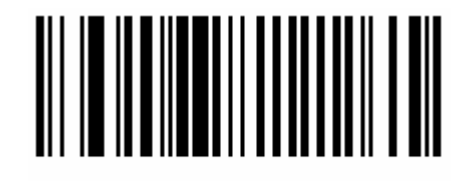

**2 STOP BITS** 

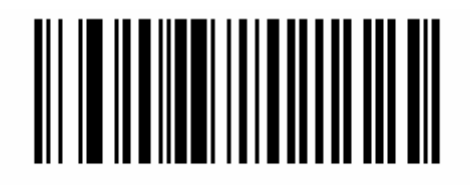

**SYMBOL CODE ID CHARACTER** 

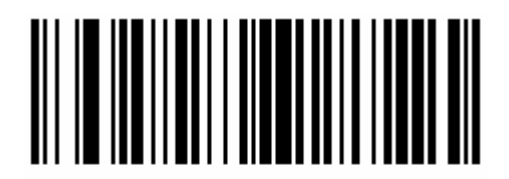

**SCAN PREFIX** 

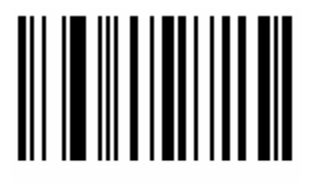

0

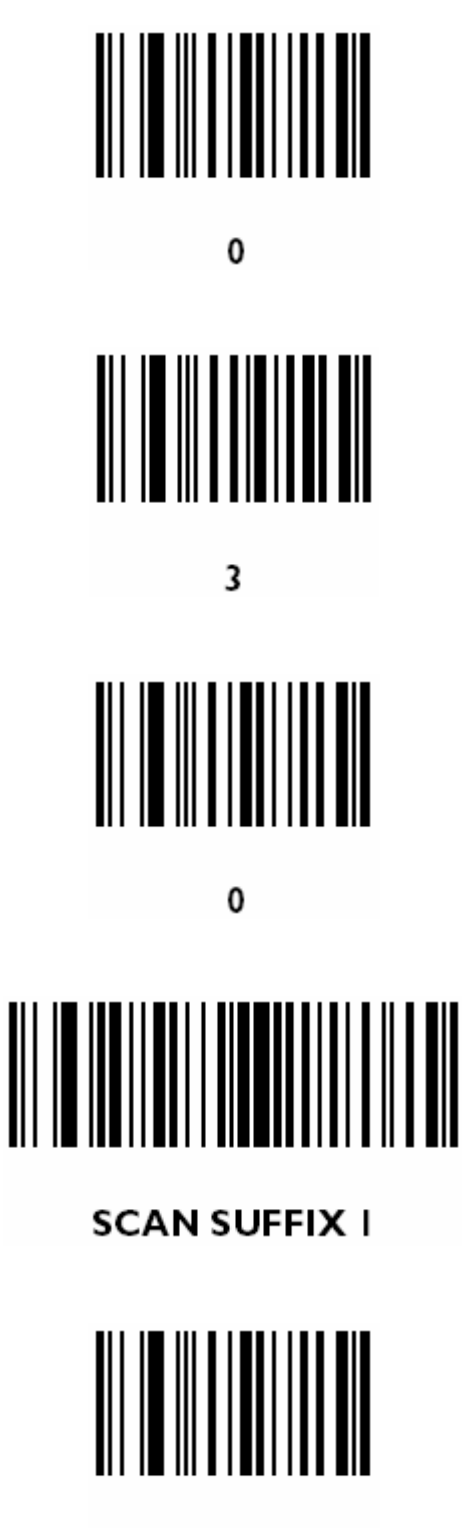

#### 0

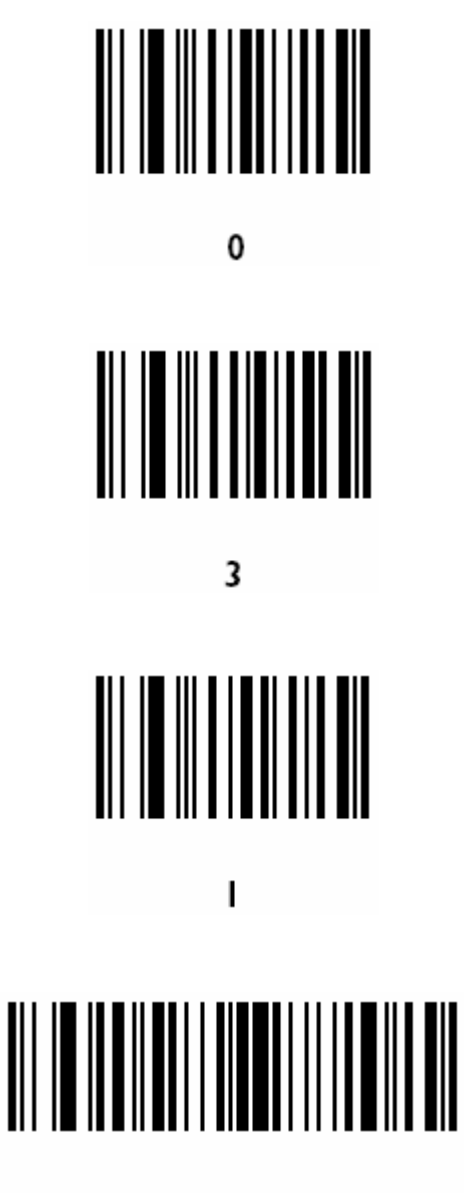

<PREFIX> <DATA> <SUFFIX |>